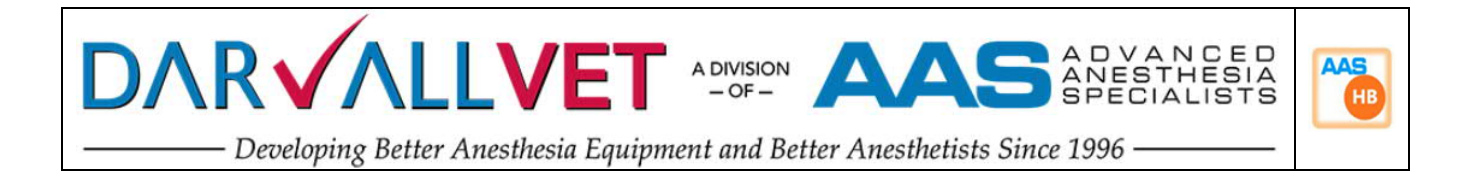

# **DARVALL** We Warm Animals

# *Software User Manual Using the* **HBC /ZDS Warm Inspired Air Control Unit**

Use with

**Darvall Heated Smooth-Wall Circuits (HBC)** On Circle Systems for Cats, Dogs and other small animals up to 80Kgs

or

**Darvall Heated Qubes (ZDS)**

A Non-Rebreathing System for Rodents, Birds, Exotics, Reptiles, Pups and Kittens

# **For Veterinary Use Only**

(Not intended, evaluated, or approved for Human Medical purposes)

**Certified By MET Laboratories to IEC / EN 61010-1** (Electrical equipment for measurement, control, and laboratory use)

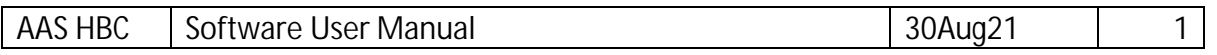

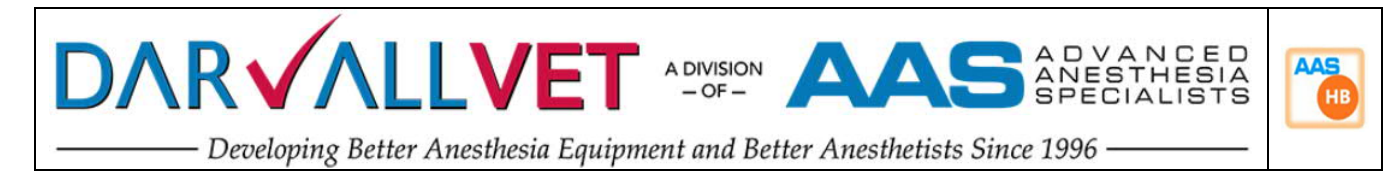

# Contents

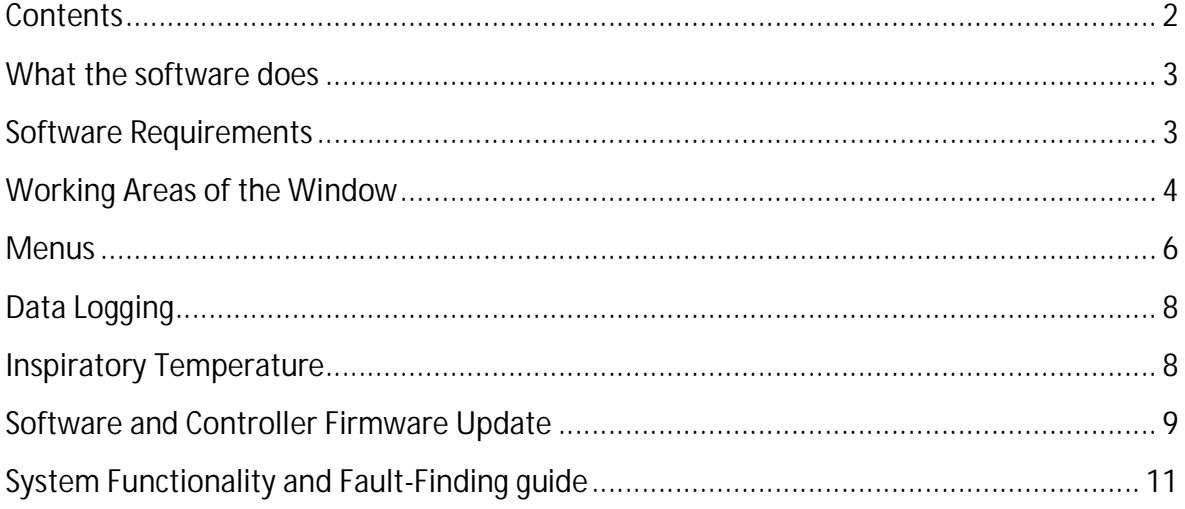

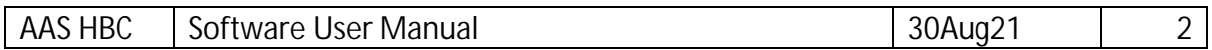

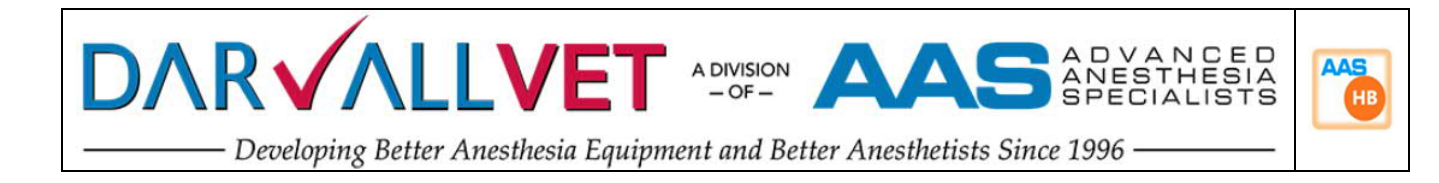

#### What the software does

This software is provided for use with the Advanced Anaesthesia Heated Breathing Circuit controller. It provides the following prime functions: -

- 1 Temperature and event recording interface that may be annotated, viewed and exported into other analysis software (such as Excel).
- 2 Controller setup and adjustment, to control the temperature operating point and default metric / imperial units
- 3 Facility for upgrading the controller firmware from the AASmedical.com web site.

#### Software Requirements

The AAS Heated Breathing Circuit software (AAS HBC) will run on a Windows compatible computer with Windows 10

**The Operating system** must run the .Net Framework4.0 (or higher) software library. This is generally already installed in a Windows 10 system; but can be downloaded from www.microsoft.com/net

A version of Microsoft Excel, Open Office Calc, access to Google Sheets or any other program capable of opening a CSV file is required to view logged data files

**Additional Hardware requirements: -** one free USB port

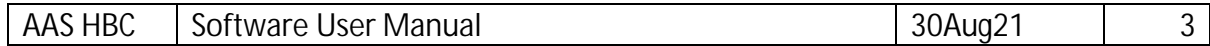

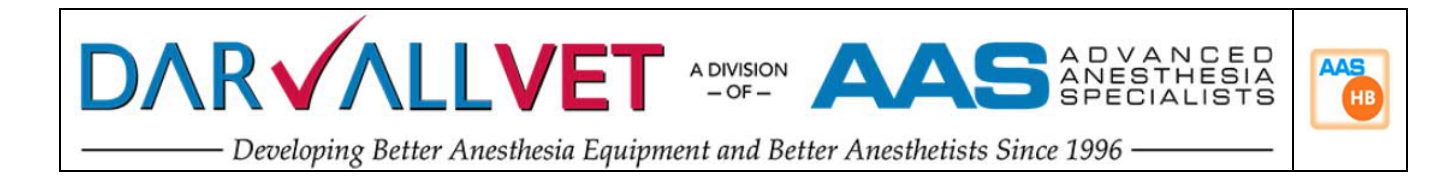

### Working Areas of the Window

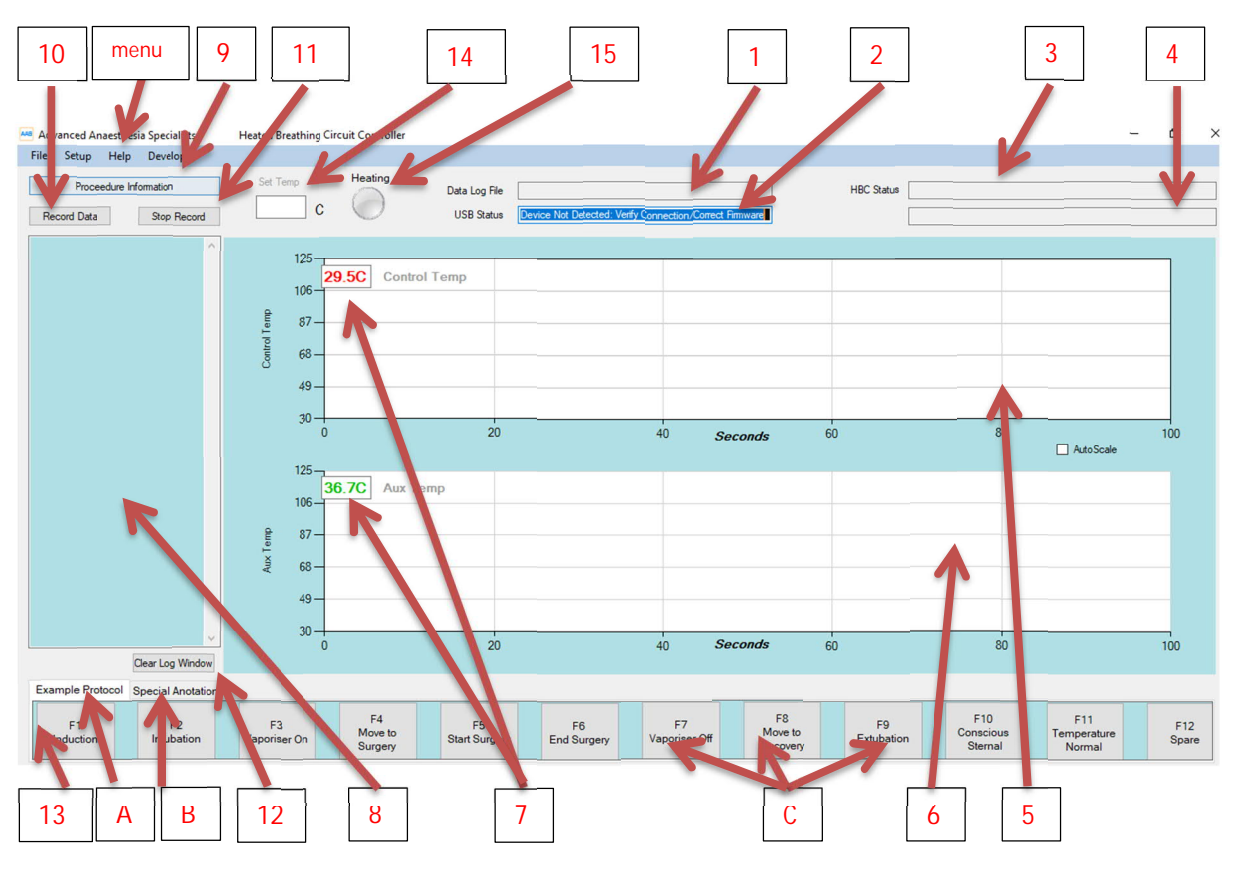

*Figure1 Main window*

The numbers and letters showing (in figure 1) are the parts of the Window and their function are detailed as working areas of the window.

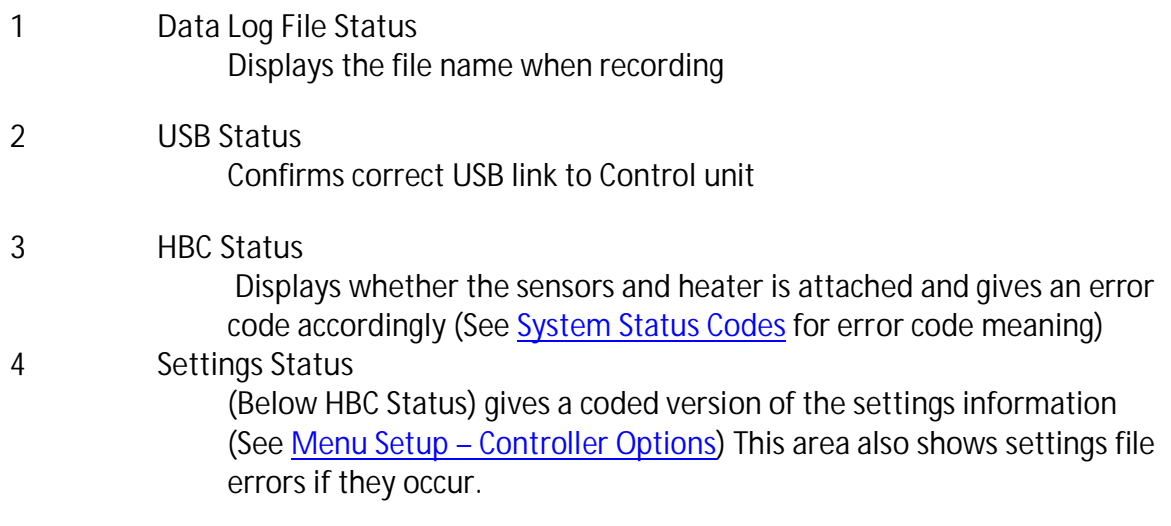

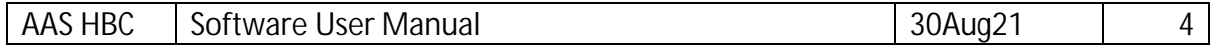

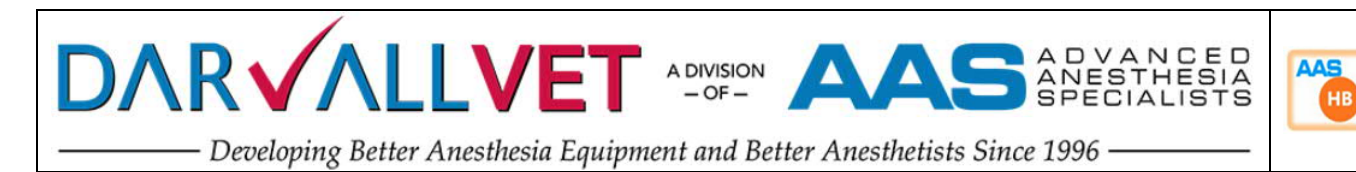

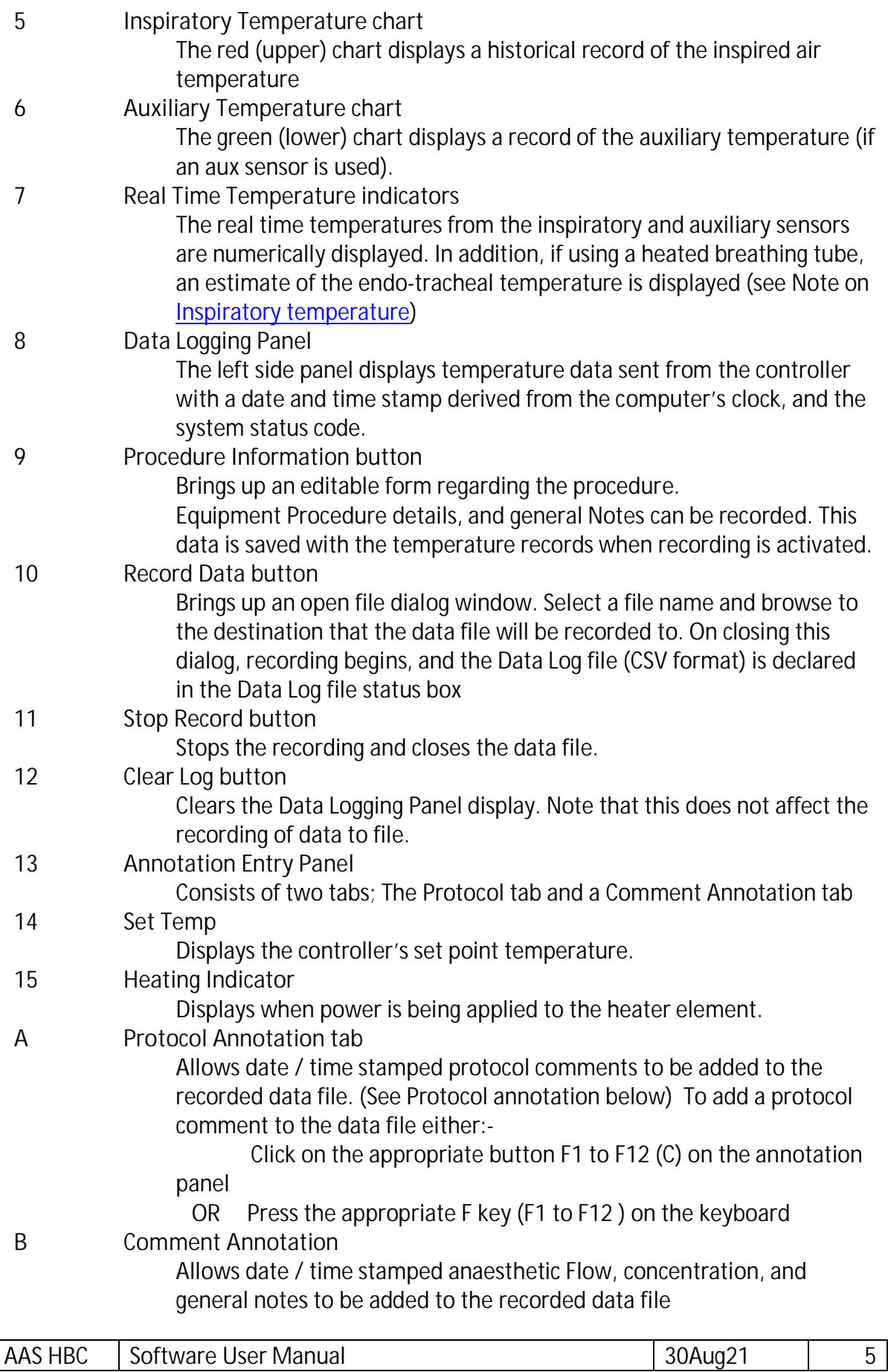

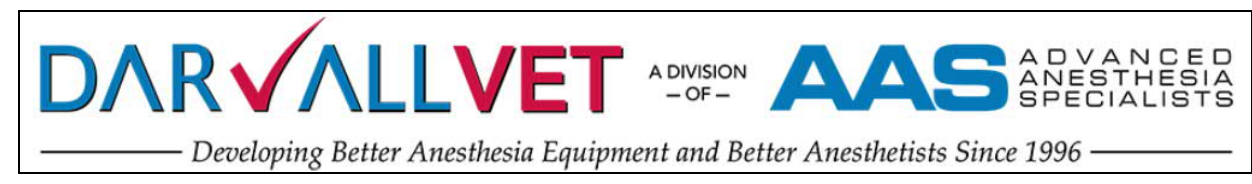

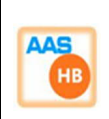

#### **Menus**

File Menu

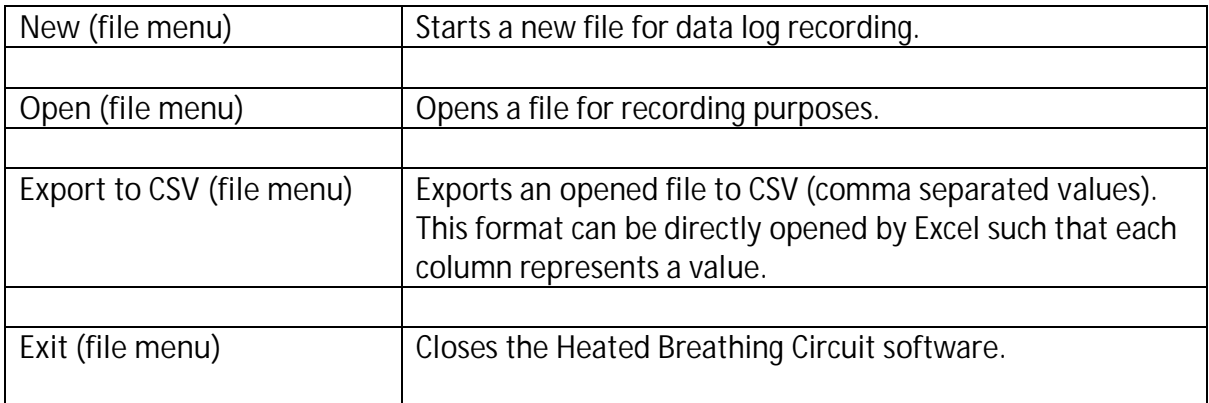

Setup Menu – (Controller Options)

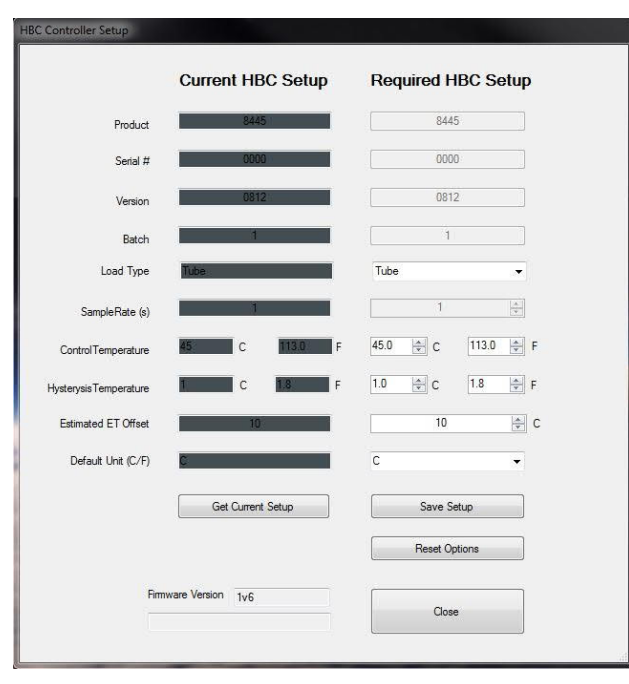

*Figure 1: Controller Options Setup Screen*

The Controller Setup window (Figure 1) when connected to the controller, displays the current system set up data in the left column (Current Setup).

 In the user mode, the white boxes in the right column pertaining to control temperature, hysteresis temperature, and default temperature unit may be adjusted. When the required setup is acceptable the SAVE button writes the new set up data to the controller (stored in non-volatile memory and will be retained when the heated breathing controller is powered down).

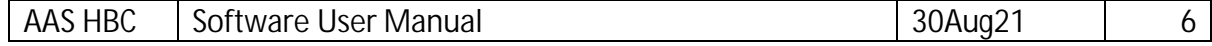

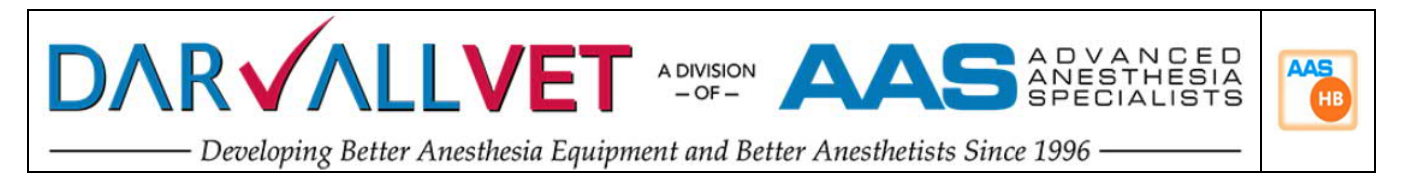

 After writing the required data to the controller, this information is then read back from the controller to verify a correct write operation and the verified data is then shown in the current HBC setup column.

Mode Menu

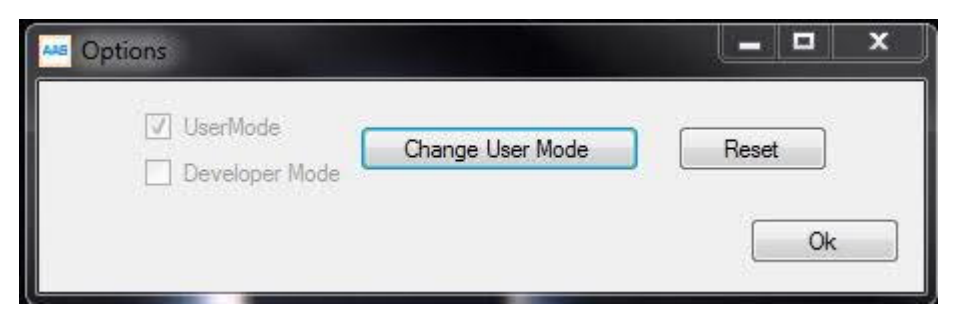

#### *Figure 2: Mode*

In the user version of the software temporary use of the developer mode can be accessed with a password.

Protocol Setup Menu

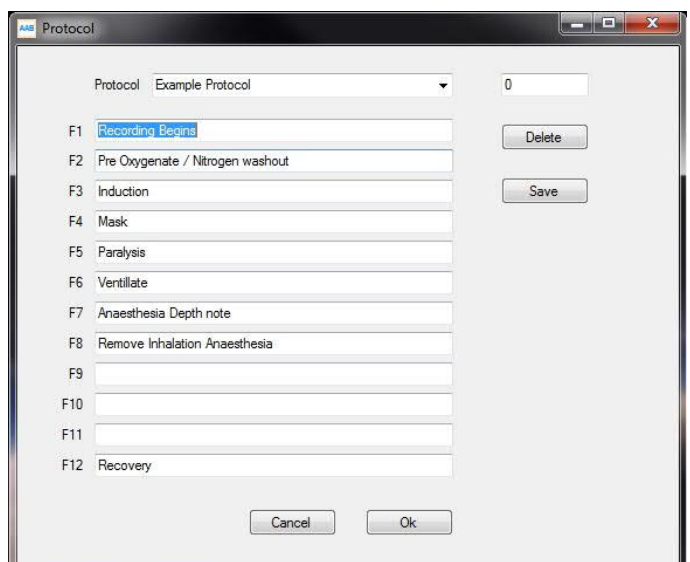

#### *Figure 3: Protocol Setup*

The protocol annotation allows repeated use of known annotation points to be recorded. For instance, the start of a procedure, induction, etc. Up to twelve pre-scribed protocol sequences may be stored. The name of the protocol sequence in the figure above is called Example Protocol. As many protocol sequences as required may be saved.

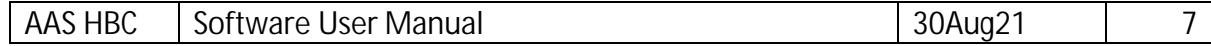

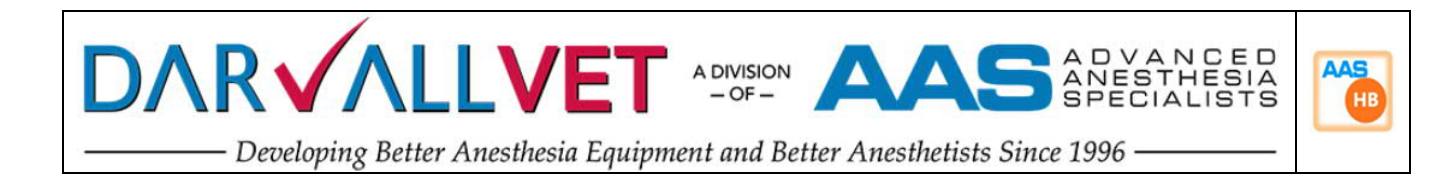

### Data Logging

Steps to perform data logging

- 1. Setup the procedure information by clicking the procedure information button and filling in the resulting screen. If you wish to skip this step the procedure information in the resulting log will be filled with blank spaces.
- 2. Click the record data button located in the top left corner of the screen, you will be prompted to select a save file name and location. By default, the name of the save file is the animal name or identifying reference followed by the current date and time.
- 3. Approximately once every 4 seconds the current time, control temp, aux temp and error state will be recorded.
- 4. Notes can be added using the function keys (Use protocol setup to configure these) and the add annotation tab.
- 5. Once the procedure is complete press the stop recording button to end recording.
- 6. Press the 'export to CSV' option in the file menu to export the recording to two CSV files, one containing the animals' information and notes/annotations and the other containing the recorded data. (If you don't wish to export immediately previously recorded data can be loaded via the 'open' option of the file menu).
- 7. The CSV files will automatically be opened in Excel if it is loaded on the working computer.

# Inspiratory Temperature

For heated breathing tube, the temperature displayed is the temperature measured at the exit of the tube. The temperature probe primarily measures heat from direct conduction from the tube.

The delivered gas temperature to the top of the Endo-tracheal tube will NOT be the same as the inspired heating tube temperature.

Energy (and hence temperature) will be lost due to: -

- a) Specific heat capacity of the gas and the efficiency of energy transfer into the gas
- b) Gas mixing (inspired / expired) at the Y piece
- c) Gas flow rates and turbulence (Reynolds Number)

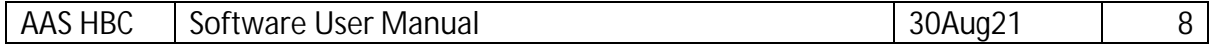

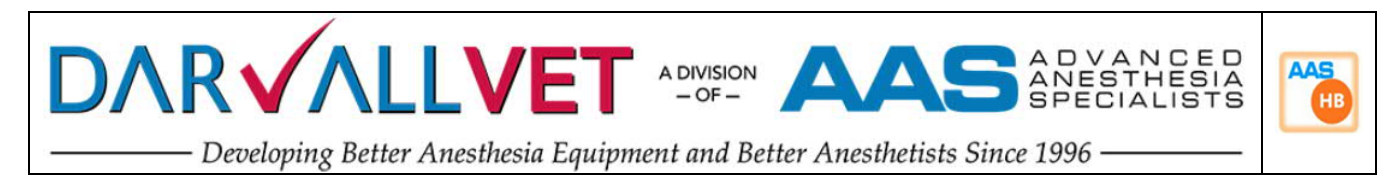

By experimentation it has been found that the temperature offset (loss) between the tube measured temperature and the Endo-tracheal tube can be 8 – 10C in low flow anaesthesia. Thus, a 45C tube measurement might actually deliver 38C.

As a guide, a temperature offset value may be entered in controller set up window. If this offset value is not zero, then the Estimated Endo-Tracheal temperature will be displayed on a number box on the top right-hand side of the chart area.

## Software and Controller Firmware Update

"HBC software" refers to the Windows based software running on your computer whereas the firmware is stand-alone software running on a microprocessor inside the Heated Breathing Controller unit.

From time to time both Software and Firmware improvements may be available as updates.

There are four update methods: -

- 1) Automated updates (Software and Firmware) Only if the computer has a live internet connection: When the HBC program is started and an HBC controller is connected to the USB port the program will check the versions of the software and firmware being used against out update website (www.aasmedical.net ). If updates are available, the program will guide the user through the process. Note that automatic updates can be turned off. (Menu *Setup…. Preferences*)
- 2) Selected Updates (Software and Firmware) In (Menu *Help …. Check for updates guides*)..the user through the same update process as 1), however it is user triggered
- 3) Manual update (Firmware only) (Menu *Setup…. Preferences*)- resets the controller. The user should manually start the upgrade program which must be installed in ( "*MyDirectory*/AAS/HBC"). The latest version is available from http://www.aasmedical.net
- 4) Manual update (Software only) download the latest version from http://www.aasmedical.netand run directly as a windows installation.

If during the upgrade of firmware process a popup as seen in Figure 4 appears, the Windows operating system has not yet registered the upgrade programmer (bootloader) yet. Please wait for 30 seconds and click OK as instructed.

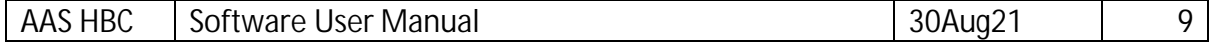

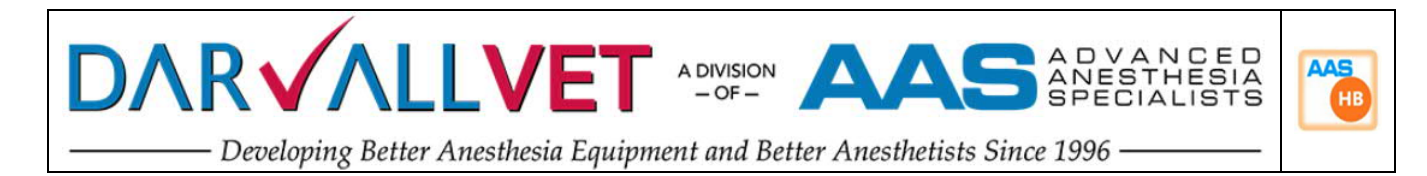

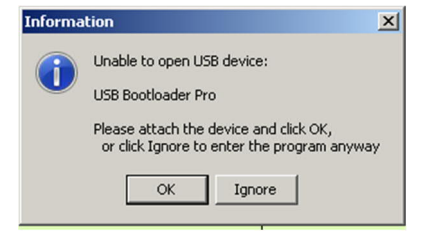

#### *Figure 4 Unable to open USB device - during upgrade of firmware*

Once downloaded your HBC device will be reset into boot loader mode and the boot loader software (Figure 5) will be launched.

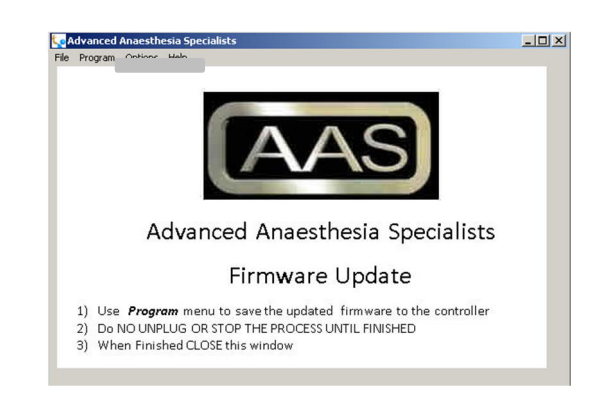

*Figure 5 Programmer for Firmware update*

Select 'program' from the program menu to update your device, **DO NOT** remove the device or switch off your computer during this process. Once the update is completed your device will be reset (Note: if the device is not reset or you decided not to update, you will be able to get out of programmer mode by simply resetting your device).

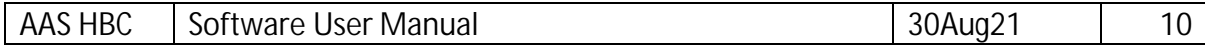

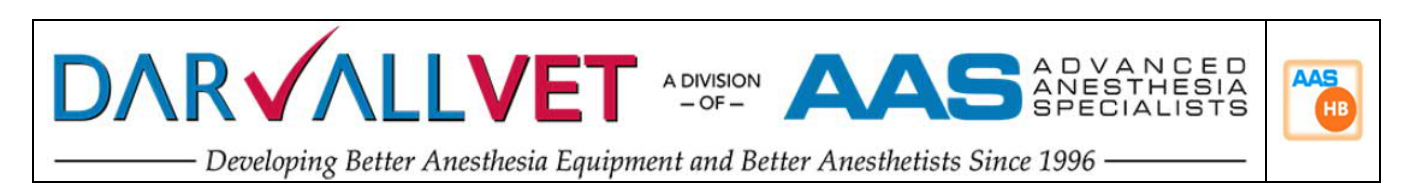

### System Functionality and Fault-Finding guide

The table below describes what the responses of the Heated Breathing Controller to all conditions the system will experience are. This table details all fault conditions due to external connections possible.

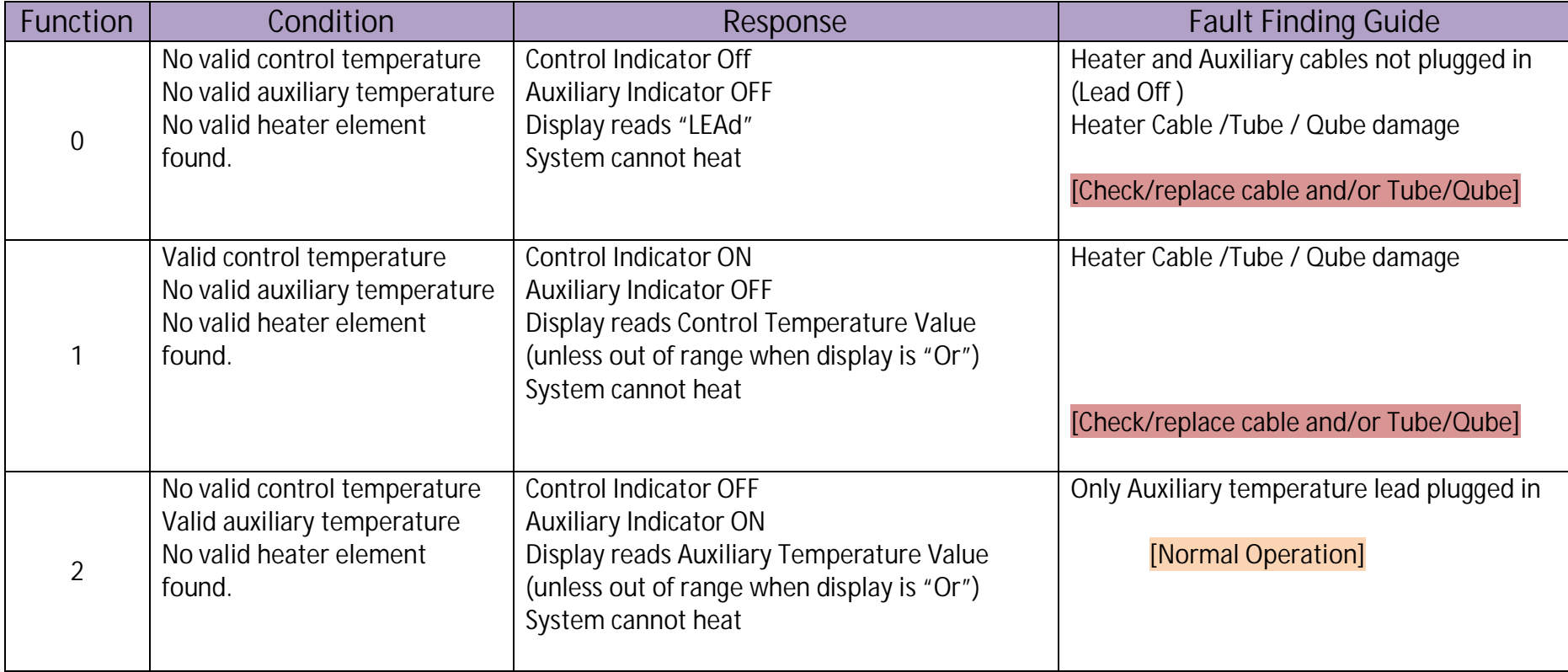

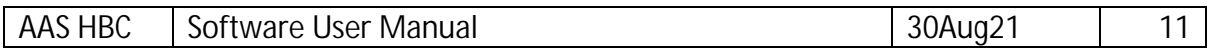

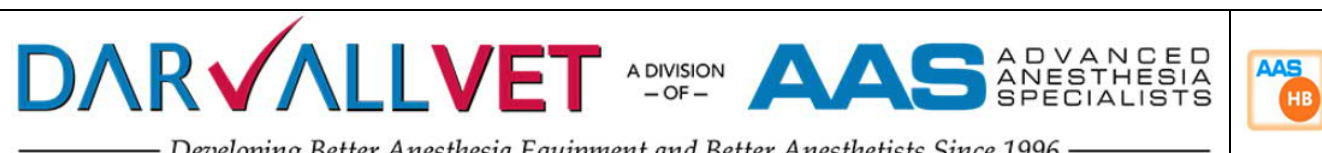

Developing Better Anesthesia Equipment and Better Anesthetists Since 1996

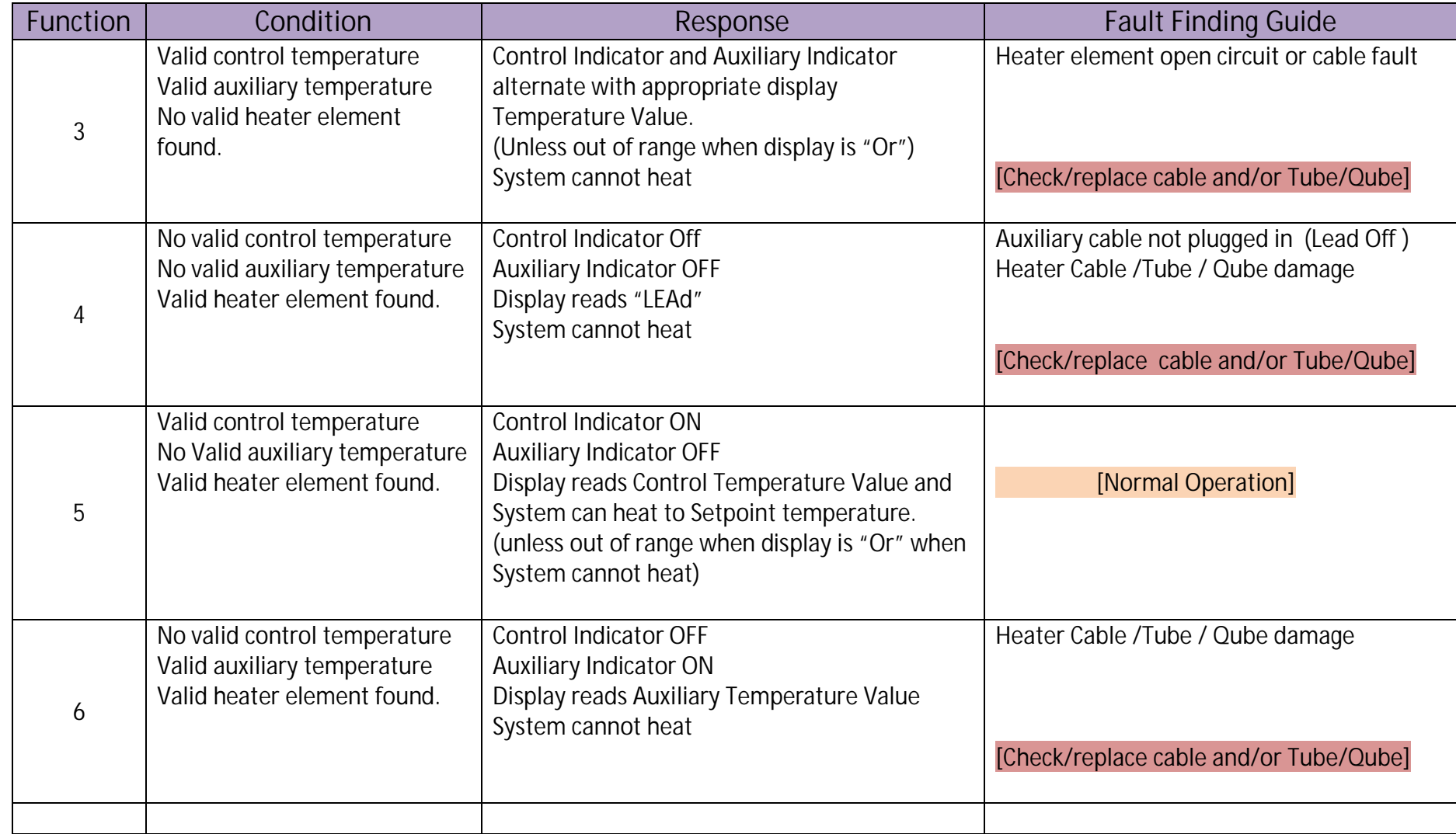

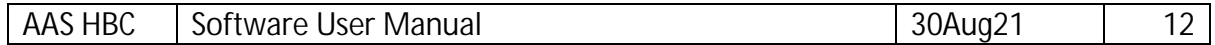

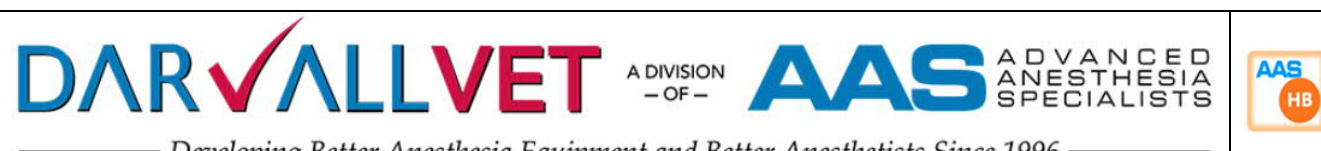

Developing Better Anesthesia Equipment and Better Anesthetists Since 1996

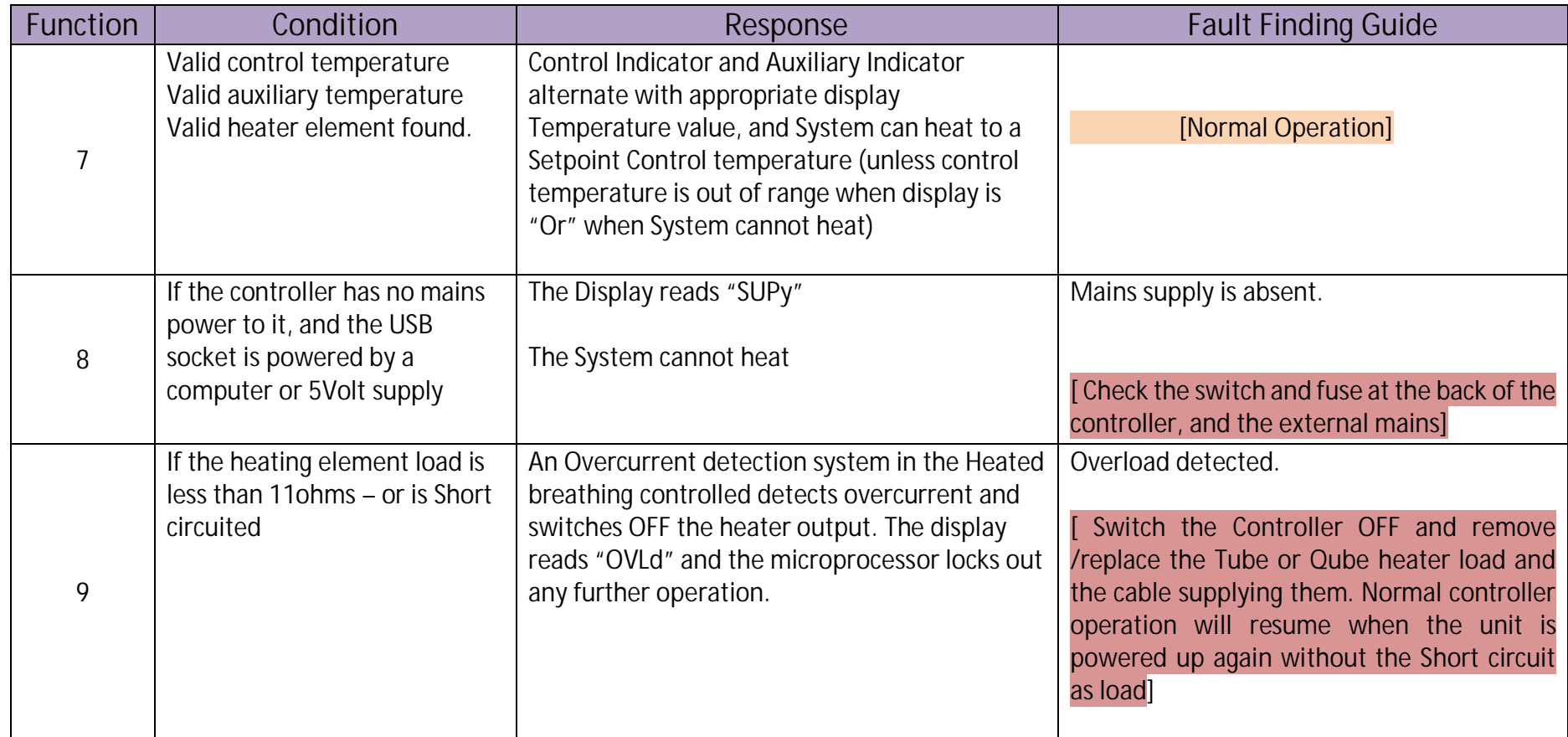

The same functionality is also presented here are a flow chart (next page).

![](_page_12_Picture_140.jpeg)

![](_page_13_Picture_0.jpeg)

![](_page_13_Figure_1.jpeg)

![](_page_14_Picture_0.jpeg)

#### **Trademarks**

Darvall is a registered trademark of Advanced Anaesthesia Specialists Pty

ZDS Qube is a trademark pending of Advanced Anaesthesia Specialists Pty

Information contained in this publication regarding device application is intended through suggestion only. It is the user's responsibility to ensure that the equipment discussed in this document meet the needs of your requirement. It is the user's responsibility to operate the equipment in a safe manner.

Copyright © 2012-2021 Advanced Anaesthesia Specialists

#### **Contact Details**

**Australia (Headquarters)** Advanced Anaesthesia Specialists Pty Web: - www.aasmedical.com.au Email: Sales@aasmedical.com.au Telephone: +61 2 9808 1844

![](_page_14_Picture_68.jpeg)